# **Vermittler im smarten Zuhause**

# **ioBroker − automate your life**

Teil 1

**Energiesparen ist in aller Munde, und hinsichtlich Klimaschutz und Kosten wird dieses Thema immer wichtiger. Doch für den umsichtigen Umgang mit Ressourcen ist es notwendig, den eigenen Verbrauch zu kennen und zu überwachen. Da liegt es nahe, im Smart Home (oder auch in der Smart Wohnung) eine Art Vermittler- oder neudeutsch Broker-Software zu nutzen, die Unterstützung beispielsweise in Form von Automatisierungen und zusätzlich eine Visualisierung der ermittelten Daten anbietet. Die Herausforderung, Energie intelligent und möglichst automatisiert zu sparen, nutzen wir als Ausgangspunkt für den Vergleich solcher Software-Lösungen. Dabei bieten wir einen ersten Einblick in die zum Teil sehr umfangreiche Software, um abschätzen zu können, welches System für die eigenen Anforderungen am besten passt.**

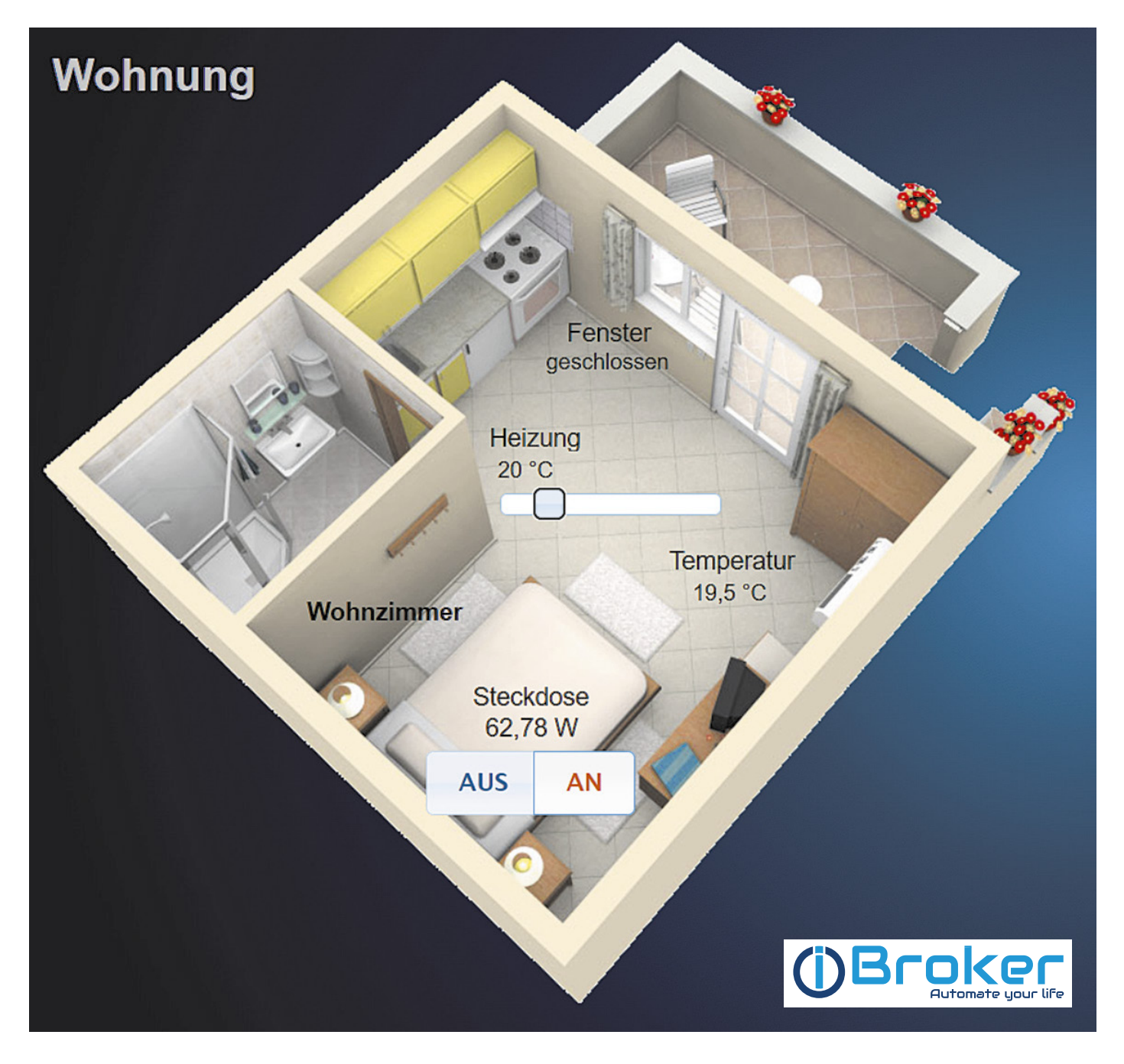

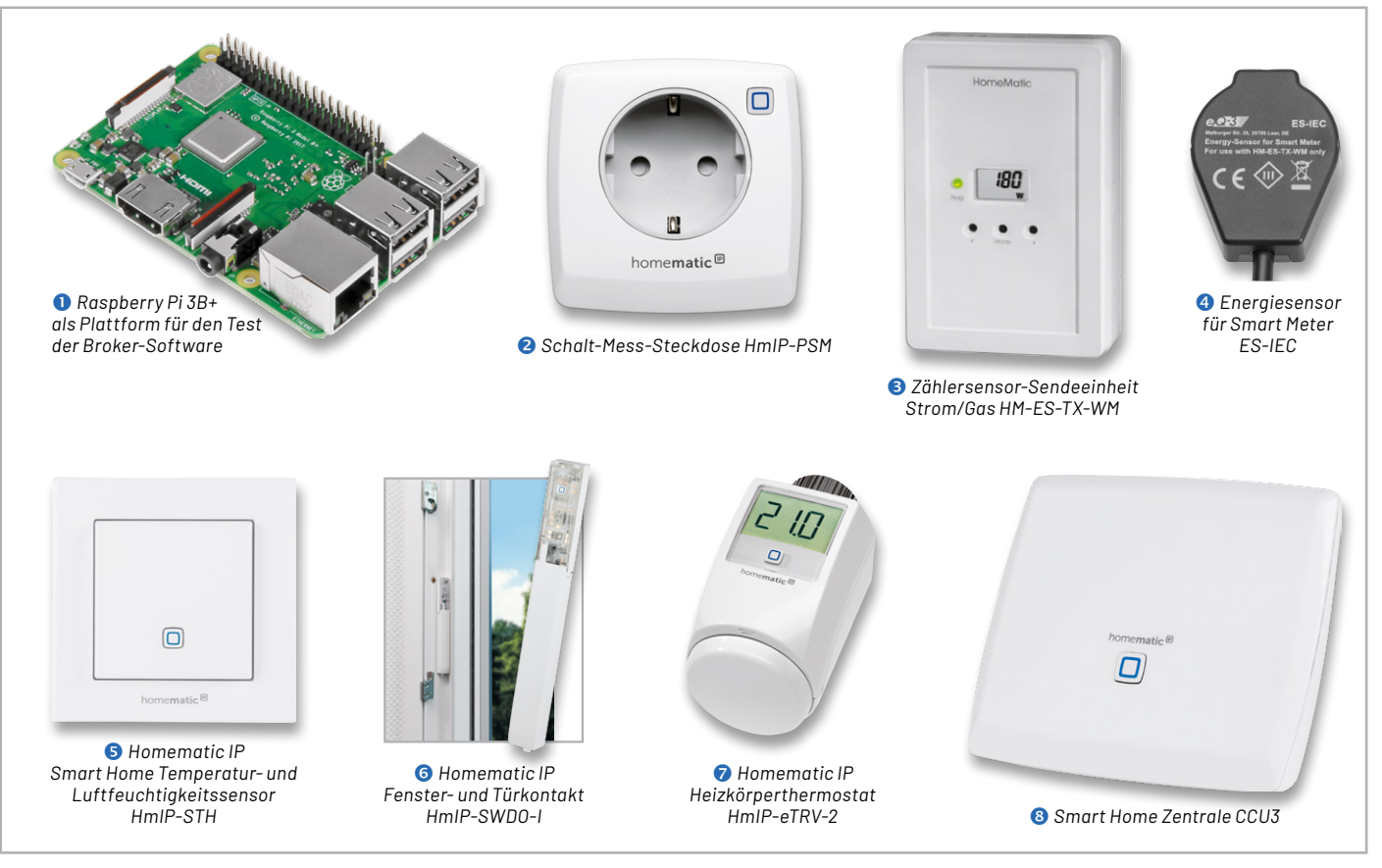

*Bild 1: Überblick über alle Hardware-Komponenten für die Haussteuerungslösung*

## **Großes Angebot an Broker-Software**

Auf dem schnell wachsenden Markt der Haussteuerungen tummeln sich einige Angebote im Bereich Broker-Software. Bei der Fülle der Angebote ist es nicht leicht, sich zu entscheiden. Eine Hilfestellung will diese mehrteilige Artikelserie bieten. Mit jeweils identischer Hardware werden beispielhaft die Installation, die Visualisierung und ein paar Tipps und Tricks bei den verschiedenen Lösungen gezeigt.

Folgende Broker wollen wir uns in den kommenden Ausgaben des ELVjournal genauer anschauen:

- ioBroker
- FHEM
- openHAB
- Node-RED
- IP-Symcon

Bei den ersten vier Software-Lösungen handelt es sich um Open-Source-Software. Dazu stellen wir zusätzlich noch die kostenpflichtige Lösung IP-Symcon vor. Bei den vorgestellten Vermittlern für das Smart Home ist je nach Ausgestaltung mehr oder weniger Aufwand zur Installation und Pflege notwendig. Dadurch unterscheiden sich diese Angebote von anderen Visualisierungen bzw. Automatisierungen z. B. in App-Form, die unter Umständen einfacher zu konfigurieren sind, aber zum Teil kostenpflichtig sind oder nicht so umfangreiche Möglichkeiten bieten.

Wir haben daher bewusst schon eine Vorauswahl getroffen, die sich eher an den Smart Home Enthusiasten und weniger an den Alltagsnutzer richtet. Auf dem Markt gibt es zahlreiche weitere Lösungen, die durch unsere Auswahl in keiner Form eine Wertung erfahren sollen.

Der Vergleich der verschiedenen Software-Lösungen miteinander soll die Entscheidung für eine solche Lösung erleichtern. Für jeweils gleiche Startbedingungen haben wir uns für eine feste Auswahl an Komponenten von Homematic und Homematic IP entschieden (s. Hardware-Komponenten).

Starten wollen wir in diesem Beitrag mit der Software ioBroker.

## **Hardware-Komponenten**

Für unsere kleine Haussteuerungslösung kommt ein kostengünstiger Raspberry Pi 3B+ zum Einsatz  $(Bild 1 ①)$ .

Für das Energie-Management sind neben dem gesamten Stromverbrauch und dem Verbrauch einzelner Geräte auch die Klimawerte (Temperatur/ Luftfeuchtigkeit) und die Beeinflussung der Heizung von Interesse. Aus diesem Grund haben wir uns auf der Endgeräteseite für diese Komponenten von Homematic und Homematic IP entschieden:

- Homematic IP Smart Home Schalt-Mess-Steckdose HMIP-PSM
- ELV Homematic Bausatz Zählersensor-Sendeeinheit Strom/Gas HM-ES-TX-WM
- ELV Homematic Bausatz Energiesensor für Smart Meter ES-IEC
- Homematic IP Smart Home Temperatur- und Luftfeuchtigkeitssensor HmIP-STH – innen
- ELV ARR-Bausatz Homematic IP Fenster- und Türkontakt HmIP-SWDO-I
- ELV Bausatz Homematic IP Heizkörperthermostat HmIP-eTRV-2
- Smart Home Zentrale CCU3

Die Schalt-Mess-Steckdose HmIP-PSM (Bild 1<sup>0</sup>) ermöglicht das bequeme Schalten von angeschlossenen Verbrauchern per Funk und gleichzeitig die Erfassung und Auswertung von Energieverbrauchsdaten des angeschlossenen Geräts. Sie hat eine Schaltleistung von 16 A (das entspricht 3680 W) und kann den Energieverbrauch im Bereich von 0 bis 3680 W präzise messen (Auflösung 0,01 W). Dabei hat sie einen sehr geringen Eigenstromverbrauch (< 0,3 W). Sie ist sehr kompakt und ermöglicht das manuelle Schalten direkt am Gerät [1].

Die Zählersensor-Sendeeinheit HM-ES-TX-WM  $(Bild 1 \cdot \bullet)$  ist ein batteriebetriebenes Gerät, das über ein Kabel mit einem Zählersensor verbunden ist und außerhalb des Zählerschranks zu positionieren ist. In unserem Beispiel wird es durch den Smart-Meter-Energiesensor ES-IEC (Bild  $1 \bullet$ ) ergänzt. Über die optische Schnittstelle werden vom Energiesensor die Daten am elektronischen Haushaltszähler (eHZ) erfasst, über die Zählersensor-Sendeeinheit aufbereitet und per Funk an die Homematic Zentrale zur weiteren Verarbeitung übergeben [2, 3].

Der Homematic IP Smart Home Temperatur- und Luftfeuchtigkeitssensor HmIP-STH für Innenräume (Bild 1 ) misst und meldet die Temperatur (5−35 °C) und die Luftfeuchtigkeit (1−99 %) an die Homematic Zentrale. Er ermöglicht das zeitgesteuerte Regulieren der Raumtemperatur in Verbindung mit den Homematic IP Heizkörperthermostaten oder Fußbodenheizungsaktoren [4].

Der Fenster- und Türkontakt HmIP-SWDO-I für den verdeckten Einbau (Bild 1 $\odot$ ) erkennt über eine integrierte Infrarot-Lichtschranke geöffnete bzw. geschlossene Fenster und Türen. Während des Lüftens kann mit dem Fensterstatus die Heizungsregelung beeinflusst werden [5].

Der Heizkörperthermostat HmIP-eTRV (Bild 1 0) – als Austausch für den herkömmlichen Heizungsthermostat − ist mit bis zu drei Heizprofilen und sechs Heizphasen je Tag programmierbar. Er ermöglicht in Verbindung mit einem Homematic IP Fenster-/Türkontakt die automatische Temperaturabsenkung des Heizkörpers [6].

Alle Geräte sind an einer Smart Home Zentrale CCU3 angelernt (Bild 1 $\odot$ ). Es wird für diesen und die weiteren Beiträge dieser Artikelreihe davon ausgegangen, dass sie korrekt arbeiten und plausible Werte liefern.

Um den Überblick zu behalten, bleiben wir bei einem sogenannten Schreibtisch-Aufbau und testen jeweils nur einzelne Geräte. Das ist eine Vorgehensweise, um sich mit den Komponenten vertraut zu machen und erste Erfahrungen zu sammeln. Dies

ist generell zu empfehlen, bevor das ganze Haus oder die komplette Wohnung ausgestattet wird: Testen Sie Hard- und Software in kleinen Schritten, bevor Sie in größerem Umfang investieren. Auch wenn die Broker-Software als Open-Source-Produkt kostenlos erhältlich ist, müssen Sie sich ein Bild davon machen und entscheiden, ob die angebotenen Möglichkeiten und die Bedienung für Ihre Zwecke passend sind. Auch auf der Hardware-Seite bieten die Hersteller verschiedene Varianten an, und die Auswahl aus dem umfangreichen Angebot fällt nicht immer leicht.

Bevor wir uns nun mit der Haussteuerungszentrale in Gestalt eines Raspberry Pi 3B+ befassen, setzen wir noch voraus, dass sowohl die CCU3 und alle Geräte mit der aktuellen Firmware ausgestattet sind. Für unsere CCU3 nutzen wir die Version 3.61.7 (Bild 2), und bei den Geräten sind es jeweils die im März 2022 aktuellen Versionen.

In Bild 3 sind die verwendeten Homematic/Homematic IP Geräte in der CCU3 in der Geräteansicht zu sehen.

## **Weitere Vorbereitungen**

Beim Raspberry Pi ist für alle Beiträge dieser Artikelreihe die OS-Version Raspberry Pi OS Lite (Release-Datum 28. Januar 2022 [7]) auf einer 16-GB-SD-Karte vorinstalliert. Für die Vorbereitung der Installation ist das Programm balenaEtcher [8] empfehlenswert. Damit ist es sehr einfach, das Raspberry Pi-Image auf die SD-Karte zu übertragen. Danach wird über den Datei-Explorer noch eine leere Datei namens SSH (ohne Erweiterung!) auf der SD-Karte angelegt. Dadurch ist es möglich, über einen SSH-Client (hier empfiehlt sich das Programm PuTTY [9]) auf den Minirechner per Kommandozeile zuzugreifen.

Nach Ermittlung der IP-Adresse über Ihren Router (bei uns ist es die 192.168.0.4) können Sie sich mittels PuTTY mit dem Raspberry Pi verbinden. Auf alle Details können wir hier leider nicht eingehen, aber im Internet finden sich zur Grundinstallation eines Raspberry Pi viele Tutorials und Hilfestellungen. Als kleine Gedächtnisstütze hier ein paar Stichworte, was Sie in der raspi-config einstellen sollten: Localisation, Timezone, Expand Filesystem.

Über die Befehle "sudo apt update" und "sudo apt full-upgrade" (Bild 4) werden nach der Grundinstallation vorab alle vorhandenen Pakete aktualisiert, und nach einem Neustart über "sudo reboot" ist der Raspberry Pi auf dem neuesten Stand (März 2022).

## **Jetzt geht es los: Der ioBroker wird installiert**

Der ioBroker [10] ist eine freie, in JavaScript entwickelte Softwarelösung, die Komponenten zur Gebäudeautomatisierung von den verschiedensten Anbietern hersteller- und protokollneutral in einer Plattform miteinander verbindet. Die ioBroker-Installation gestaltet sich sehr einfach: Zunächst verbinden Sie Ihr Gerät (PC, Laptop ...) über PuTTY mit dem Raspberry Pi (Bild 5).

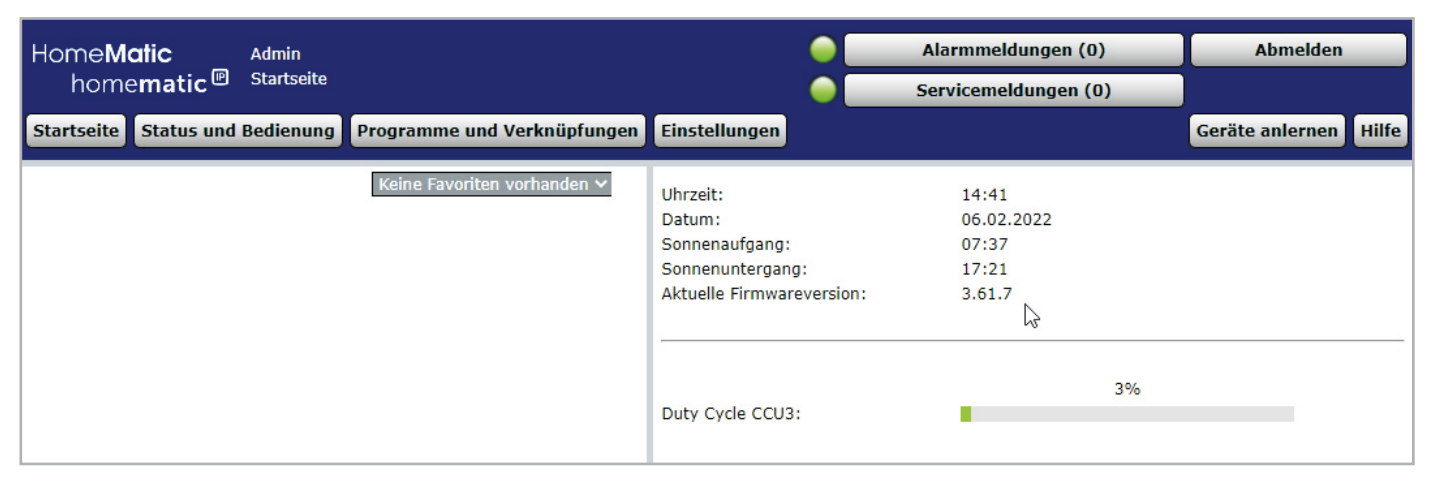

*Bild 2: CCU3-Version 3.61.7*

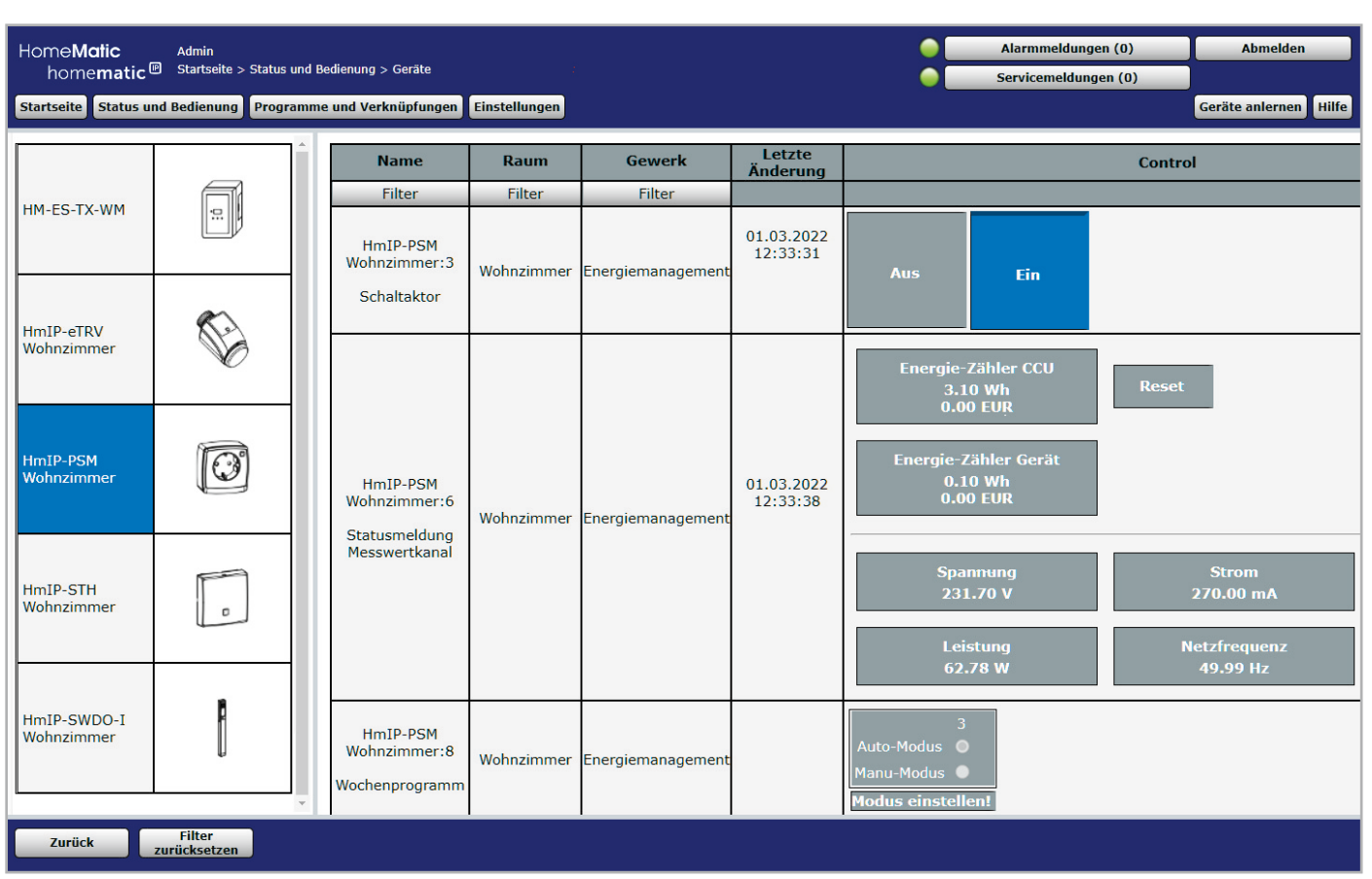

*Bild 3: Verwendete Geräte in der Ansicht der WebUI der CCU3*

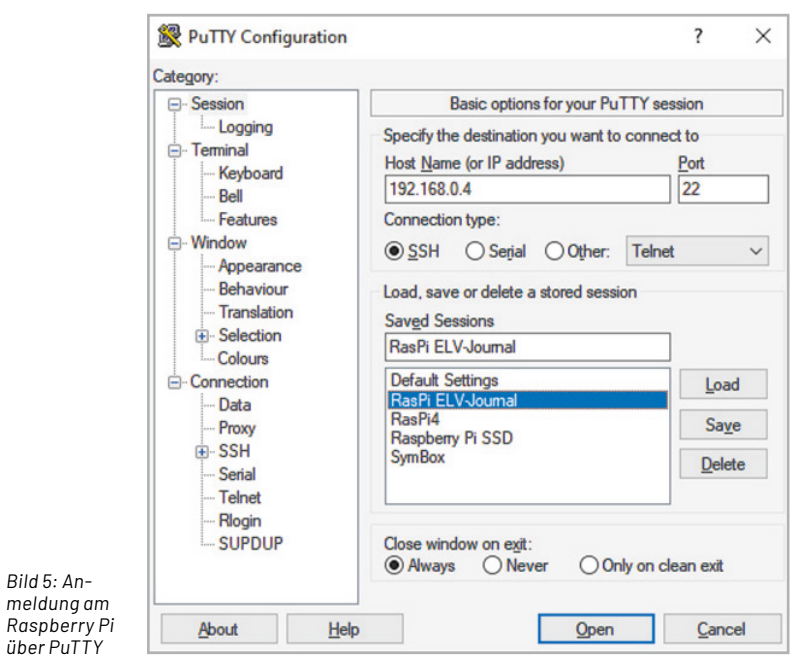

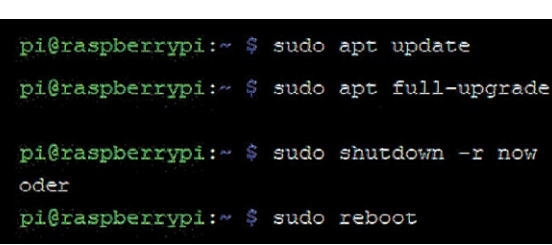

*Bild 4: Update-/Upgrade-Befehle für den RaspberryPi*

Das Standard-Passwort (falls Sie es noch nicht geändert haben) lautet "raspberry". Über einen Einzeiler in der Kommandozeile

curl -sLf https://iobroker.net/install.sh | bash wird die Installation angestoßen (Bild 6).

Das Installationsskript besteht aus vier Abschnitten und läuft vollautomatisch in ca. zehn Minuten durch. Unter anderem wird node.js als Basis für den ioBroker installiert.

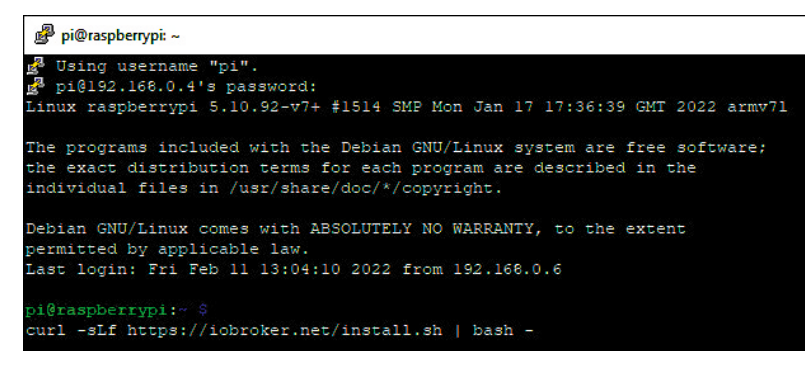

*Bild 6: Kommandozeile zur Installation des ioBroker*

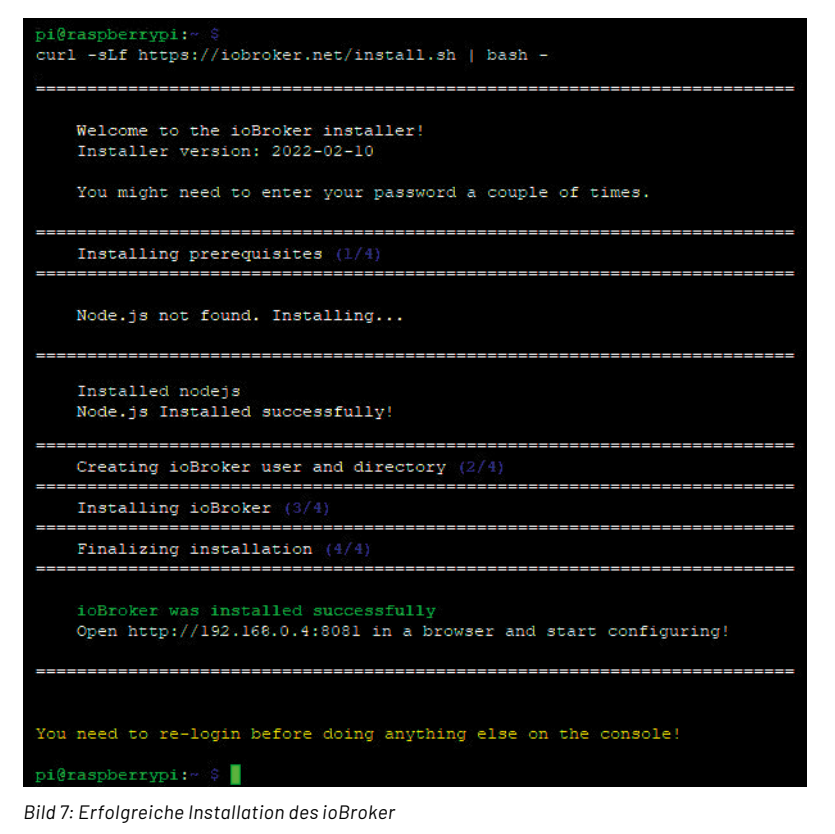

Nach erfolgreicher Installation (Bild 7) ist ein erneuter Reboot erforderlich, und danach ist der ioBroker unter der Portnummer 8081 und der IP-Adresse des Servers (= Raspberry Pi) bereits erreichbar.

Hier geht es nun mit dem Konfigurationsassistenten in sieben Schritten weiter (Bild 8).

Nach dem erfolgreichen Abschluss des ioBroker-Set-ups (Bild 9) erfolgt im nächsten Fenster die Auswahl der notwendigen Schnittstellenadapter für unsere Hardware.

## **Adapter & Co.**

Um unsere Homematic Zentrale mit dem ioBroker zu verbinden, müssen sogenannte Adapter (Begriffserklärungen s. Glossar) installiert werden. Durch den Adapter Homematic ReGaHSS wird eine Verbin-

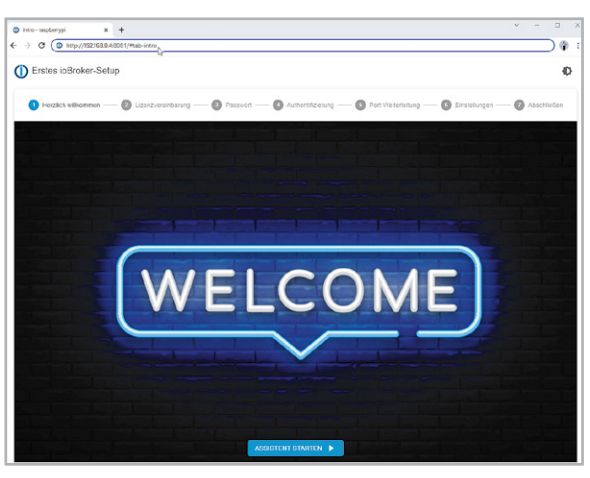

*Bild 8: Start der sieben Schritte des ioBroker-Set-ups*

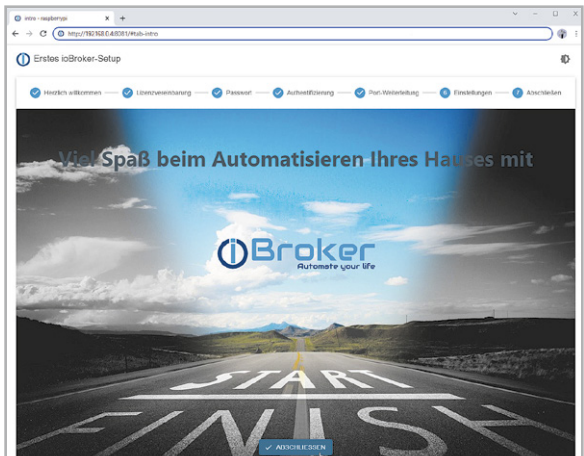

*Bild 9: Erfolgreiches Set-up des ioBroker*

dung zur CCU-Logikschicht hergestellt. Der Adapter Homematic RPC [11] bietet die Anbindung an die Kommunikationsmodule einer Homematic Zentrale. Je eine Instanz des Adapters ist für genau ein CCU-Modul zuständig, daher muss für jedes CCU-Interface eine eigene Instanz installiert werden.

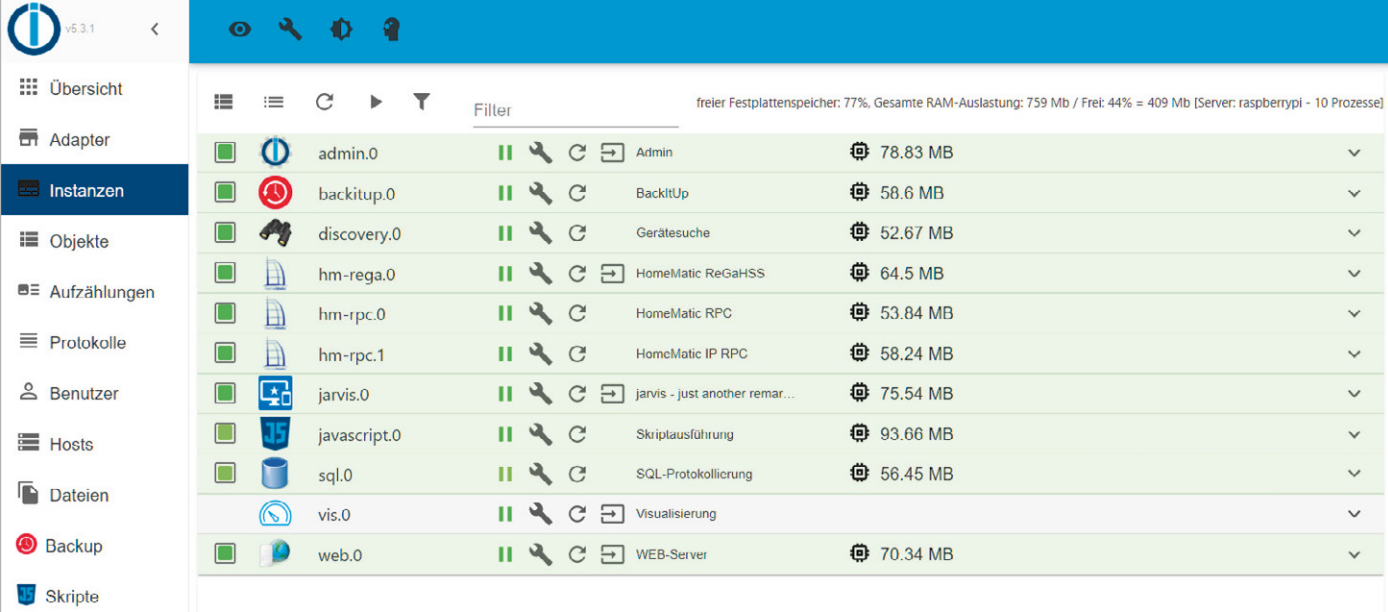

*Bild 10: Instanzen des ioBroker*

| $\langle$<br>v5.2.3          | $\mathbf{a}$<br>$\bullet$<br>$\ddot{a}$<br>$\bullet$ |                                                                                       |             |                 |                |                                  |
|------------------------------|------------------------------------------------------|---------------------------------------------------------------------------------------|-------------|-----------------|----------------|----------------------------------|
| <b>III</b> Übersicht         | C<br>Ш                                               | 不<br>$\blacksquare$<br>$\frac{1}{2}$<br>÷.                                            |             |                 |                | Objekte: 823, Zustände: 595      |
| <b>Redesignation</b> Adapter | ID                                                   | • Rolle<br>Typ                                                                        | • Zimmer    | Funktion        | $\bullet$ Wert |                                  |
| <b>Edg</b> Instanzen         | hm-rega                                              | $\Box$ meta                                                                           |             |                 |                | ノロ                               |
|                              | $h$ m-rpc                                            | ⊞                                                                                     |             |                 |                | Û                                |
| Objekte<br>僵                 | $\rightarrow$ 0                                      | ⊞                                                                                     |             |                 |                | û                                |
| ■ Aufzählungen               | BidCoS-RF                                            | $\begin{bmatrix} 0 & 0 \\ 0 & 0 \\ 0 & 0 \end{bmatrix}$ device<br>٠ф                  | Technikraum | Energie         |                | û<br>$\mathcal{L}^{\mathcal{N}}$ |
|                              | SEQ1376127                                           | $\begin{bmatrix} 0 & 0 \\ 0 & 0 \\ 0 & 0 \end{bmatrix}$ device<br>۵                   | Technikraum | Energie         |                | ノミ                               |
| $\equiv$ Protokolle          | info                                                 | $\frac{1}{6}$ channel                                                                 |             |                 |                | ノー                               |
| <b>&amp; Benutzer</b>        | η<br>updated                                         | O state                                                                               |             |                 | true           | ū<br>$\mathcal{P}^{\mathcal{C}}$ |
|                              | $\rightarrow$ 1                                      |                                                                                       |             |                 |                | û                                |
| <b>E</b> Hosts               | 0001DD89A4477B                                       | $\vert \odot \vert$<br>$\begin{bmatrix} 0 & 1 \\ 0 & 0 \\ 0 & 0 \end{bmatrix}$ device | Wohnzimmer  | Energie         |                | ノコ                               |
| <b>Dateien</b>               | 000393C99190E2                                       | to device                                                                             | Wohnzimmer  | Heizung         |                | T.                               |
|                              | 000E5569A247A7                                       | $\begin{bmatrix} 1 & 1 \\ 0 & 0 \\ 0 & 0 \end{bmatrix}$ device                        | Wohnzimmer  | Klima-Steuerung |                | ノー                               |
| Backup                       | 00109BE9960EC4                                       | $\begin{bmatrix} 1 & 0 \\ 0 & 0 \\ 0 & 0 \end{bmatrix}$ device                        | Wohnzimmer  | Sperren         |                | ノロ                               |
|                              | HmIP-RCV-1                                           | $\begin{bmatrix} 1 & 0 \\ 0 & 0 \\ 0 & 0 \end{bmatrix}$ device                        | Technikraum | Zentral         |                | ū                                |
|                              | info<br><b>The Second Second</b>                     | $\frac{1}{6}$ channel                                                                 |             |                 |                | ノコ                               |
|                              | n updated                                            | O state                                                                               |             |                 | true           | ノー                               |
|                              | admin                                                | B<br>$\Rightarrow$ meta                                                               |             |                 |                | û<br>$\mathcal{P}^{\mathcal{P}}$ |
|                              | vis                                                  | $\mathbf{B}$ meta<br>(( w ))                                                          |             |                 |                | ノミ                               |

*Bild 11: HM-Objekte im ioBroker*

Sollen mehrere Module parallel unterstützt werden, muss jeweils eine eigene Instanz dieses Adapters installiert werden. In unserem Beispiel sind das Homematic (BidCos-RF) und Homematic IP (HmIP-RF).

Die beiden Adapter überwachen zyklisch die Verbindung zur CCU, daher ist es notwendig, den bzw. die Adapter neu zu starten und die Funktion "Geräte neu einlesen (einmalig)" zu aktivieren, falls neue Geräte an der CCU angelernt wurden. Dadurch werden die Informationen über die neuen Homematic Geräte an den Adapter übertragen.

Nach der Installation der Adapter tauchen unter "Instanzen" die Homematic Einträge auf: Hier müssen die CCU-Adresse, die gewünschten Interfaces (rfd und HM-IP) und die zugehörigen Instanzen (hm-rpc.0 und hm-rpc.1) konfiguriert werden.

Bei den RPC-Instanzen sind ebenfalls Einstellungen vorzunehmen: die IP-Adresse der CCU, jeweils der Homematic Port (2001 und 2010), die zugehörigen Daemons (rfd und HM-IP) und das Protokoll (XML-RPC). Nach erfolgreichem Start der Instanzen werden sie grün unterlegt dargestellt (Bild 10).

Nun werden die Homematic Geräte eingelesen und tauchen als Objekte in der ioBroker-Übersicht auf (Bild 11).

Die Verbindung zu weiteren Smart Home Steuerungen erfolgt über zusätzliche Adapter des ioBroker − die Auswahl ist hier riesig und bietet die Anbindung nahezu aller gängigen Systeme.

Blockly ist ein grafischer Editor, der es den Anwendern erlaubt, Skripte durch das Zusammenfügen von Blöcken zu erzeugen. Er wurde für Nutzer entwickelt, die keine Erfahrung in Programmierung von Computern besitzen.

Nach der Installation des Scripting-Adapters erscheint links in der Übersichtsspalte der zusätzliche Menüpunkt "Skripte". Dort wird, nach Auswahl der Skriptsprache (Bild 12) und nach Vergabe eines sprechenden Skriptnamens, der jeweilige Editor gestartet. In unserem Beispiel wollen wir mit einem Blockly-Skript den Stromverbrauch der Schalt-Mess-Steckdose HmIP-PSM überwachen und einen Alarm auslösen, falls der Wert 60 W übersteigt. Im Versuchsaufbau verwenden wir dafür als Verbraucher an der Steckdose eine herkömmliche Glühlampe und lassen uns vom ioBroker eine Nachricht zusenden, sobald der Grenzwert überschritten wurde. Für die E-Mail-Sende-Funktion muss zunächst der Adapter E-Mail installiert und danach mit den Verbindungseinstellungen des E-Mail-Kontos konfiguriert werden.

Für die Programmierung stehen im Blockly-Editor viele Funktionen zur Verfügung: Zuerst muss

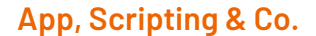

Die Standardvisualisierung des ioBroker ist auch über eine gleichnamige App aufrufbar, sowohl für Android- als auch iOS-Geräte. Für die Automatisierung und Ereignissteuerung unterstützt der ioBroker Rules (= WENN-DANN-SONST-Blöcke), die Skriptsprachen JavaScript, und TypeScript sowie die visuelle Skript-Oberfläche Blockly. Installiert werden diese Skripting-Editoren über den Adapter javascript.

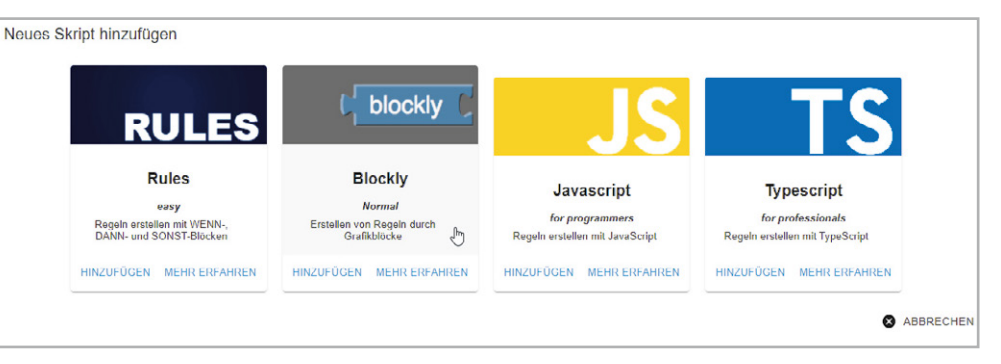

*Bild 12: Skriptsprachen-Auswahl*

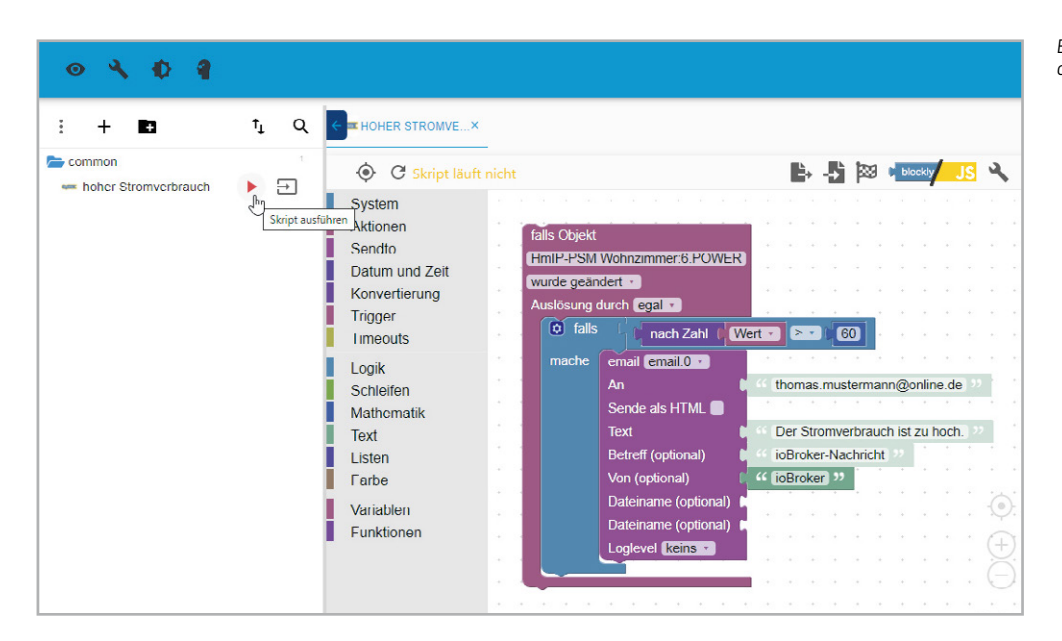

*Bild 13: Blockly-Skript-Beispiel zur Überwachung des Stromverbrauchs*

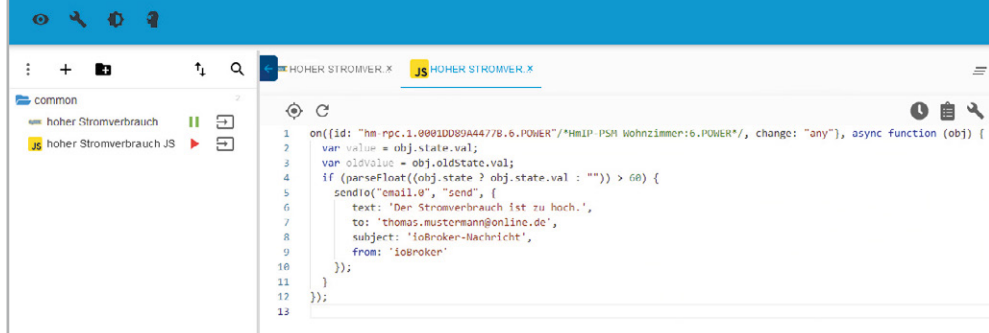

*Bild 14: Generierter JavaScript-Code aus der Blockly-Visualisierung*

*Bild 15: Visualisierung als Dashboard mit jarvis*

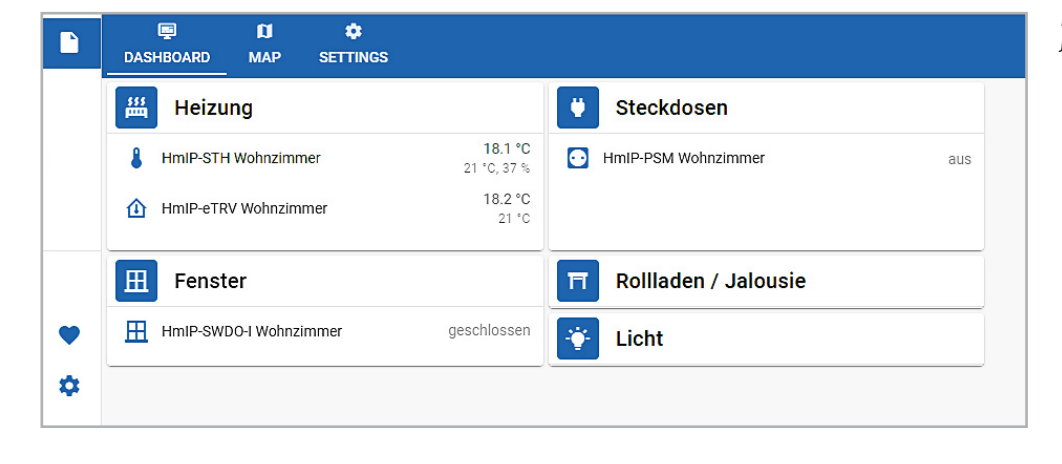

ein Datenpunkt als Trigger/Auslöser des Skripts ausgewählt werden. In unserem Steckdosen-Beispiel ist es der Stromverbrauchswert in der Variablen HmIP-PSM Wohnzimmer:6.POWER.

Bei einer Änderung dieses Datenpunkts wird über eine Logik-Funktion eine Aktion ausgelöst, falls der Wert (= Mathematik-Funktion) größer als 60 W ist. In der Abfrage (= Logik-Funktion) muss erneut ein Trigger ausgewählt werden: Es ist der Zahlenwert (= Konvertierungsfunktion) der Objekt-ID (= Trigger-Funktion). Ist die Bedingung erfüllt, wird im "mache"-Block die SendTo-Funktion über den E-Mail-Adapter ausgeführt.

Nach Aktivierung des Skripts über das kleine rote Dreieck läuft die Überwachung des Stromverbrauchs und die Alarmierung per E-Mail-Nachricht (Bild 13).

Im ioBroker-Protokoll (erreichbar über den Menüpunkt "Protokolle" in Bild 11) finden Sie nach Auslösung des Skripts folgenden Eintrag:

Send email: {

```
"text":"Der Stromverbrauch ist zu hoch.",
"to":"thomas.mustermann@online.de",
"subject":"ioBroker-Nachricht",
"from":"ioBroker"
```
}

Natürlich muss es nicht unbedingt eine E-Mail-Nachricht sein. Auch für Pushover, Telegram und WhatsApp gibt es im ioBroker passende Adapter.

Mit der gelben JS-Schaltfäche "Zeige javaScript-Code" rechts oben kann der von der Blockly generierte JavaScript-Code angezeigt werden (Bild 14). Das ist hilfreich für Anwender, die ihre Skripte gerne direkt in JavaScript schreiben wollen.

## **Visualisierung**

Auch die Visualisierung im ioBroker läuft über einen eigenen Adapter. Der Adapter vis ist die grafische Standard-Benutzeroberfläche für den ioBroker (s. Titelbild), und es gibt viele verschiedene Widgets zur Darstellung der Geräte und Sensoren. Wie bei vielen ähnlich mächtigen Softwareprodukten ist eine gewisse Einarbeitung und ausgiebiges Ausprobieren vonnöten − bringen Sie hier Geduld und Zeit mit.

Eine Alternative zur Standardlösung ist der Adapter jarvis: "just another remarkable vis" (Bild 15). Er ist ein neuer Visualisierungsadapter für ioBroker, welcher auf dem Material UI Framework für Web-Entwicklung basiert. Die Visualisierung verfügt über eine eigene Struktur von Geräten und Modulen, wodurch die verschiedensten Geräte sowie allgemeine Datenpunkte flexibel in die Visualisierung integriert werden können. Über Widgets können auch hier die Geräte einfach in die Visualisierung eingefügt werden. Ein weiterer Vorteil von jarvis ist das responsive Webdesign und die Darstellung auf den unterschiedlichsten Display-Größen. Besonders beeindruckend ist die riesige Menge an Icons für die Visualisierung: Es sind 5446.

## **Weitere Beispiele**

Natürlich ist in diesem Beitrag nur die Darstellung der wichtigsten Funktionen möglich, aber es lassen sich mit dem ioBroker alle Anforderungen im Smart Home realisieren. Allein mit unserem Testaufbau sind vielfältige Aktionen und Darstellungen denkbar.

Zum Beispiel die Reduzierung der Heizkörpertemperatur beim Lüften des Raums: Diese Funktion lässt sich beim Homematic System direkt als Verknüpfung zwischen Fensterkontakt und Thermostat über die CCU programmieren. Das ist der Klassiker für das Energiesparen, und bei weniger intelligenten Systemen muss das der Broker übernehmen. Bei Erkennen der Statusänderung am Tür-/Fensterkontakt wird die Temperatur am Thermostat z. B. auf 12 °C reduziert und nach Schließen des Fensters wieder auf die Wohlfühltemperatur erhöht.

Oder die Überwachung des Stromverbrauchs: Neben der als Skriptbeispiel gezeigten Alarmmeldung eines einzelnen Verbrauchers an der Strommess-Steckdose ist auf jeden Fall der generelle Strombedarf von großem Interesse, nicht nur wegen der aktuell explodierenden Energiepreise, sondern allgemein für den Klimaschutz.

Die Werte der Zählersensor-Sendeeinheit laufen in eine grafische Übersicht, und so lässt sich das "Grundrauschen", sprich der Standardstromverbrauch im Haus, ermitteln. Ausreißer durch stromfressende Geräte sind so sehr einfach zu erkennen. Die üblichen Verdächtigen sind hier alle Maschinen, die mit Strom Wärme erzeugen, z. B. Waschmaschine, Wäschetrockner, Fön, Heizdecke und -lampe.

Aber auch andere Geräte sind eine Beobachtung wert: Kühl- und Gefrierschrank, Kühltruhe, Leuchtmittel (sofern sie nicht schon gegen LED-Varianten ausgetauscht wurden) oder − auch nicht zu unterschätzen − das Fernsehgerät.

Für die Ermittlung der Daten ist neben der passenden Hardware (Smart-Meter-Anschluss, Strommess-Steckdose) zunächst ein weiterer Adapter im ioBroker für das Protokollieren der Daten erforderlich.

In unserem Testaufbau wird der Adapter SQL-Protokollierung für das Speichern der Daten in einer MySQL-Datenbank (Bild 16) verwendet. Eine viel genutzte Alternative wäre an dieser Stelle der Adapter InfluxDB. Nach der Installation des SQL-Adapters und der Konfiguration der Datenbank-Credentials müssen die Datenpunkte, deren Werte aufgezeichnet werden sollen, in der Objekte-Struktur ausgewählt werden. Hierzu klicken Sie auf das Zahnrad-Symbol ganz rechts neben dem Datenpunkt und aktivieren so die Archivierung der Datenwerte in der für den ioBroker angelegten MySQL-Datenbank.

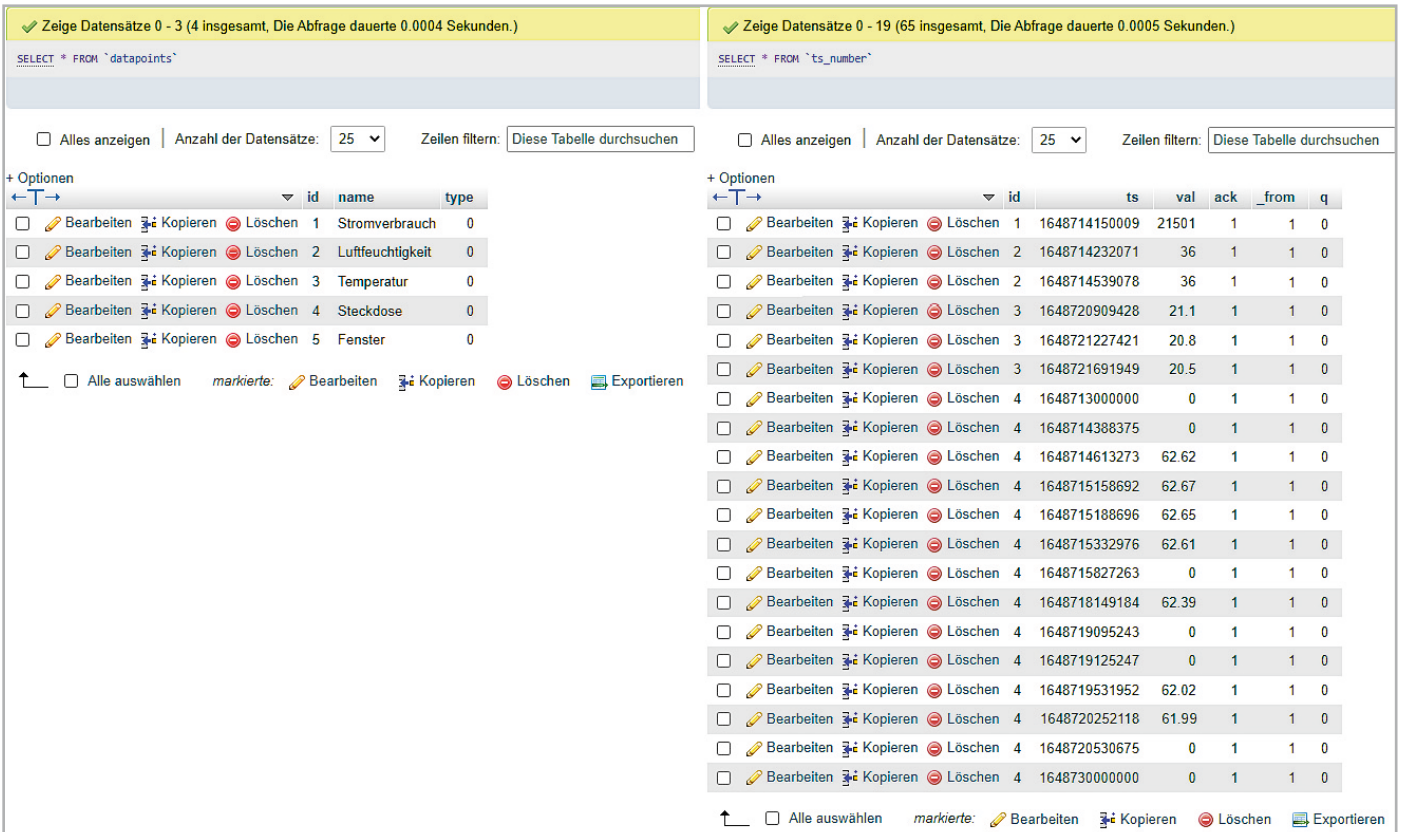

*Bild 16: SQL-Protokollierung der erfassten Daten* 

Für die Darstellung der Daten kommt sehr oft die Open-Source-Software Grafana zum Einsatz, die sich auch in die Visualisierung des ioBrokers integrieren lässt (Bild 17). Eine detaillierte Anleitung an dieser Stelle würde den Umfang dieses Beitrags sprengen. Sie finden jedoch hierzu im Internet zahlreiche Tutorials, die Ihnen weiterhelfen.

Ähnlich würde sich die Überwachung der Klimadaten des Temperatur- und Luftfeuchtigkeitssensors gestalten. Die ermittelten Werte schreiben Sie ebenfalls in die MySQL-Tabelle und haben so einen schnellen Überblick über die Veränderung des Raumklimas. Auch hier lassen sich Grenzwerte und entsprechende Benachrichtigungen einrichten. Das Raumklima ist eine Kombination aus Luftfeuchtigkeit und Temperatur. Als optimal gilt eine relative Luftfeuchtigkeit von etwa 50 % mit einer Abweichung von ±10 %. Die Temperatur sollte im Durchschnitt bei 20 °C liegen.

## **Fazit und Ausblick**

Als Fazit lässt sich sagen, dass der ioBroker eine beliebte und sehr mächtige Haussteuerungssoftware ist. Durch den modularen Aufbau und die zahlreichen Adapter, die zur Verfügung gestellt werden, werden die verschiedensten Heimautomatisierungssysteme unterstützt. Durch seine Komplexität sind dem Einsatz kaum Grenzen gesetzt, aber es bedarf auch einer gewissen Einarbeitung. Als Hilfestellung finden Sie im Internet zum ioBroker umfangreiche Dokumentationen [12], viele Tutorials und Videoanleitungen.

Nach diesem Start mit dem ioBroker werden wir in den nächsten Beiträgen auf weitere Systeme eingehen, jeweils mit der gleichen oben beschriebenen Hardware-Plattform.

In Tabelle 1 sehen Sie den Plan für die nächsten Ausgaben des ELVjournals − in Teil 2 werden wir FHEM, die "Freundliche Hausautomation und Energiemessung" vorstellen.

Die jeweiligen Vor- und Nachteile der vorgestellten Broker finden Sie zum direkten Vergleich in einer Tabelle, die wir im letzten Beitrag dieser Reihe zei-**ELV** gen werden.

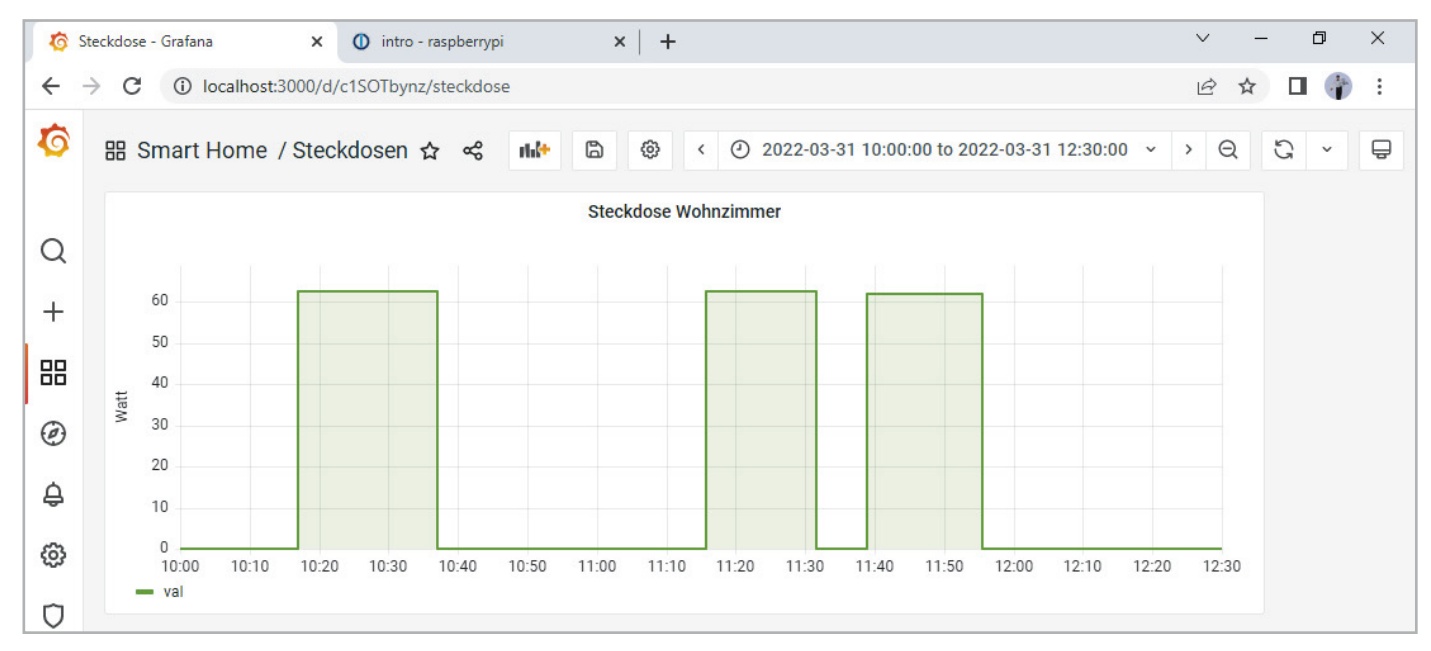

*Bild 17: Darstellung des Stromverbrauchs der Wohnzimmer-Steckdose in Grafana* 

## **i Weitere Infos**

- [1] Schalt-Mess-Steckdose HmIP-PSM: Artikel-Nr 140666
- [2] Zählersensor-Sendeeinheit Strom/Gas HM-ES-TX-WM: Artikel-Nr 140143
- [3] Energiesensor für Smart Meter ES-IEC: Artikel-Nr 142148
- [4] Temperatur- und Luftfeuchtigkeitssensor HmIP-STH: Artikel-Nr 150181
- [5] Fenster- und Türkontakt HmIP-SWDO-I: Artikel-Nr 152331
- [6] Heizkörperthermostat HmIP-eTRV-2: Artikel-Nr 140280
- [7] Raspberry Pi, OS Download: https://www.raspberrypi.com/software/
- [8] balenaEtcher SD-Card-Writer, Download: https://www.balena.io/etcher/
- [9] PuTTY SSH Client, Download: https://www.putty.org/
- [10] ioBroker Automate your life: https://www.iobroker.net/
- [11] ioBroker HomeMatic RPC-Adapter: https://github.com/ioBroker/ioBroker.hm-rpc/
- [12] ioBroker Dokumentation: https://www.iobroker.net/#de/documentation

Alle Links finden Sie auch online unter: de.elv.com/elvjournal-links

## **Glossar**

## **Adapter**

Mit einem Adapter können Hardware- und Software-Komponenten verschiedener Hersteller an den Broker angedockt werden. Sie werden aufgrund der modularen Architektur unabhängig vom ioBroker-Kern entwickelt. Für den ioBroker gibt es mittlerweile über 400 Adapter.

#### **Aufzählungen**

Unter Aufzählungen versteht man im ioBroker die Auflistung der Favoriten, Gewerke und Räume aus den verschiedenen Adaptern. Es können auch eigene Aufzählungen angelegt werden, um sie in Scripts zu verwenden.

## **Blockly**

Blockly ist eine visuelle Programmiersprache, mit der Steuerungen erstellt werden können. Es werden dafür visuelle Code-Blöcke nach gewissen Regeln ineinandergesteckt. Die einzelnen Block-Typen (Kontrollstrukturen, Trigger etc.) werden farblich unterschieden dargestellt, um eine bessere Übersichtlichkeit zu bieten. Für die Nutzung von Blockly muss der Adapter JavaScript installiert sein.

#### **HM-ReGaHSS**

Durch den Adapter Homematic ReGaHSS wird eine Verbindung zur CCU-Logikschicht hergestellt. Mit dem HM-ReGaHSS-Adapter werden die Klarnamen, Systemvariablen, Räume, Gewerke und Programme aus der Homematic Zentrale in den ioBroker synchronisiert.

#### **Homematic RPC (HM-RPC)**

Der Adapter Homematic RPC bietet die Anbindung an die Kommunikationsmodule einer Homematic Zentrale. Er kommuniziert entweder über BIN-RPC oder XML-RPC mit dem entsprechenden Modul. Der Adapter liest und schreibt die Datenpunkte in der CCU und überwacht zyklisch die Verbindung zur Homematic Zentrale.

#### **ioBroker**

Der ioBroker ist eine in JavaScript entwickelte Softwarelösung, um die Komponenten zur Gebäudeautomatisierung von den verschiedensten

Anbietern hersteller- und protokollneutral auf einer Plattform (Server) miteinander zu verbinden.

## **Instanzen**

Unter Instanzen versteht man im ioBroker die Auflistung der durch die verschiedenen Adapter bereitgestellten Dienste.

**Jarvis**<br>Die Abkürzung Jarvis steht für "just another remarkable vis" und ist im<br>ioBroker ein alternativer Adapter für die Visualisierung.

## **Objekte**

Unter Objekten versteht man im ioBroker die Auflistung der durch die verschiedenen Adapter gefundenen Geräte. Zu jeder ioBroker-Instanz wird ein Ordner für die Objekte angelegt.

**Scripting** Der ioBroker bietet die Möglichkeit, Skripte auszuführen, die dann z. B. bei der Änderung eines Sensorwerts eine bestimmte Aktion auslösen. Eigene Skripte können dabei in JavaScript, TypeScript oder Blockly erstellt werden. Für die Nutzung und Ausführung von Skripten muss der Adapter JavaScript installiert sein.

## **Trigger**

Ein Trigger ist ein Auslöser, mit dem eine Aktion oder ein Skript gestartet wird, sobald der vorher definierte Zustand eingetreten ist. Im ioBroker existieren verschiedene Arten von Triggern, die für die Hausautomatisie-rung verwendet werden können. In der Regel ist es die Statusänderung eines Geräts oder die Überschreitung eines Sensorgrenzwerts.

## **Visualisierung**

Unter Visualisierung (Sichtbarmachen) versteht man im Allgemeinen, dass abstrakte Daten und Zusammenhänge (z. B. Sensordaten und Texte) in eine graphische bzw. visuell erfassbare Form gebracht werden. Die (Standard-)Visulisierung im ioBroker läuft über den Adapter "vis".

## **Ausblick auf die weiteren Beiträge zur Broker-Software**

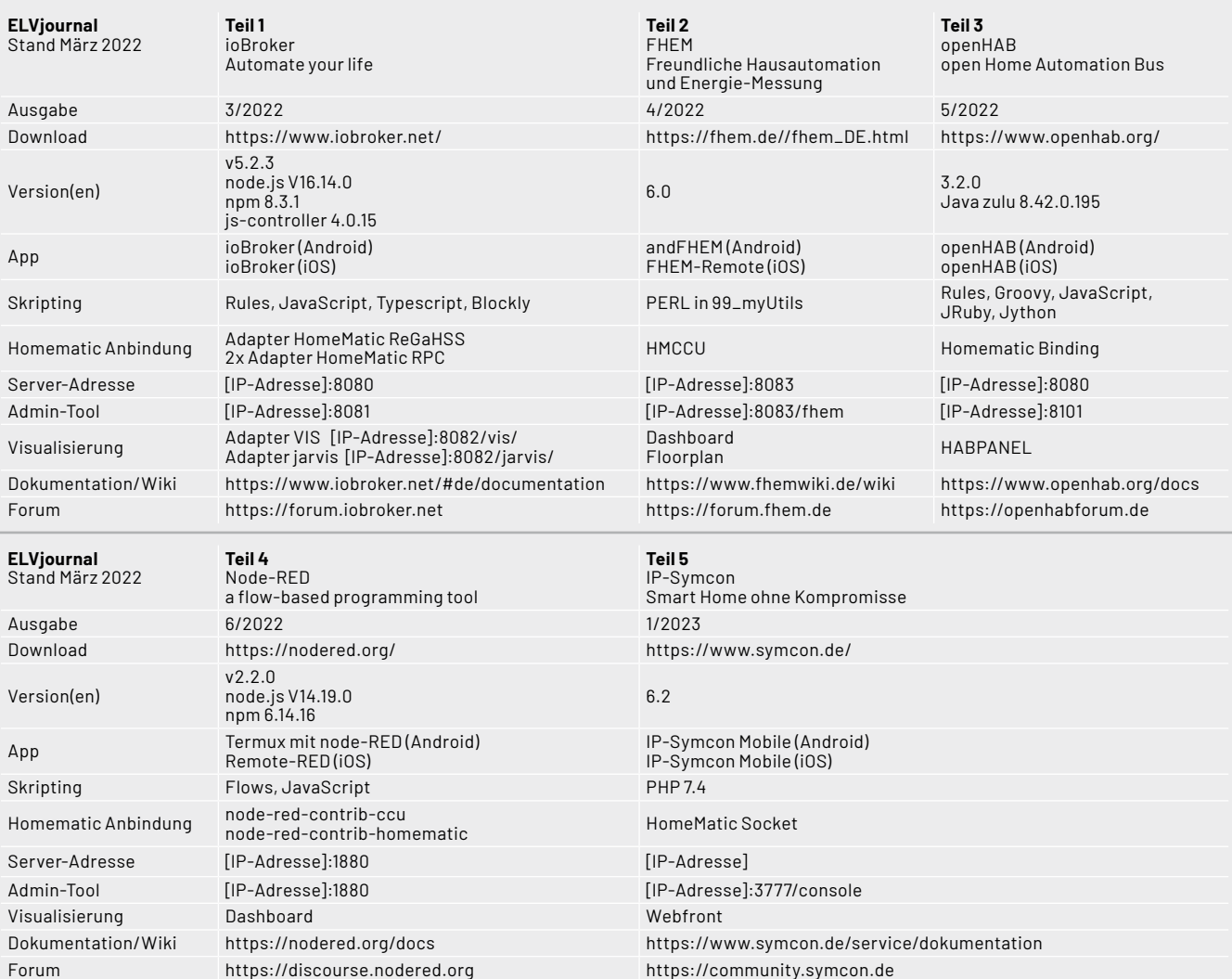

Tabelle 1